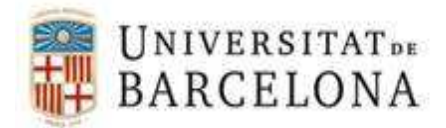

Projecte ATENEA-ECOFIN DISSENY, DESENVOLUPAMENT I IMPLANTACIÓ D'UN NOU SISTEMA D'INFORMACIÓ DE LA GESTIÓ ECONÒMIC FINANCERA DE LA UNIVERSITAT DE BARCELONA.

# M anual de Gestió de Factures/abonaments derivats de la compra de Viatges a l'Agència Contractada i amb eFactura

 Versió 1.0 Barcelona, 12 de gener de 2017

Document elaborat per Informàtica UB

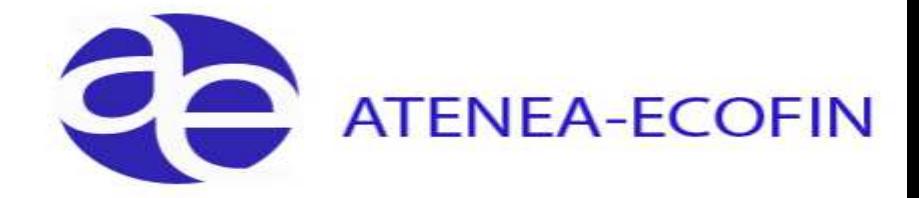

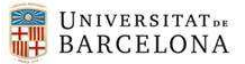

## **Llista de Distribució**

 $\blacktriangleright$ 

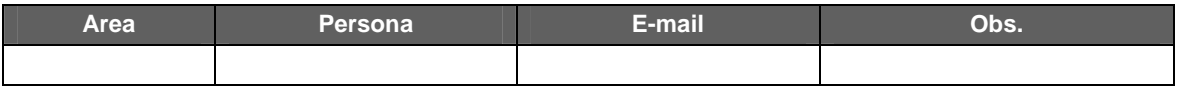

# **Control de Canvis**

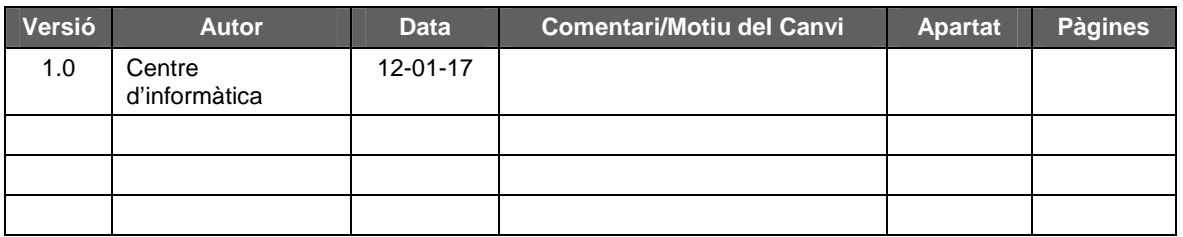

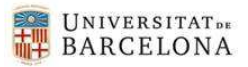

# **Índex**

 $\overline{\phantom{0}}$ 

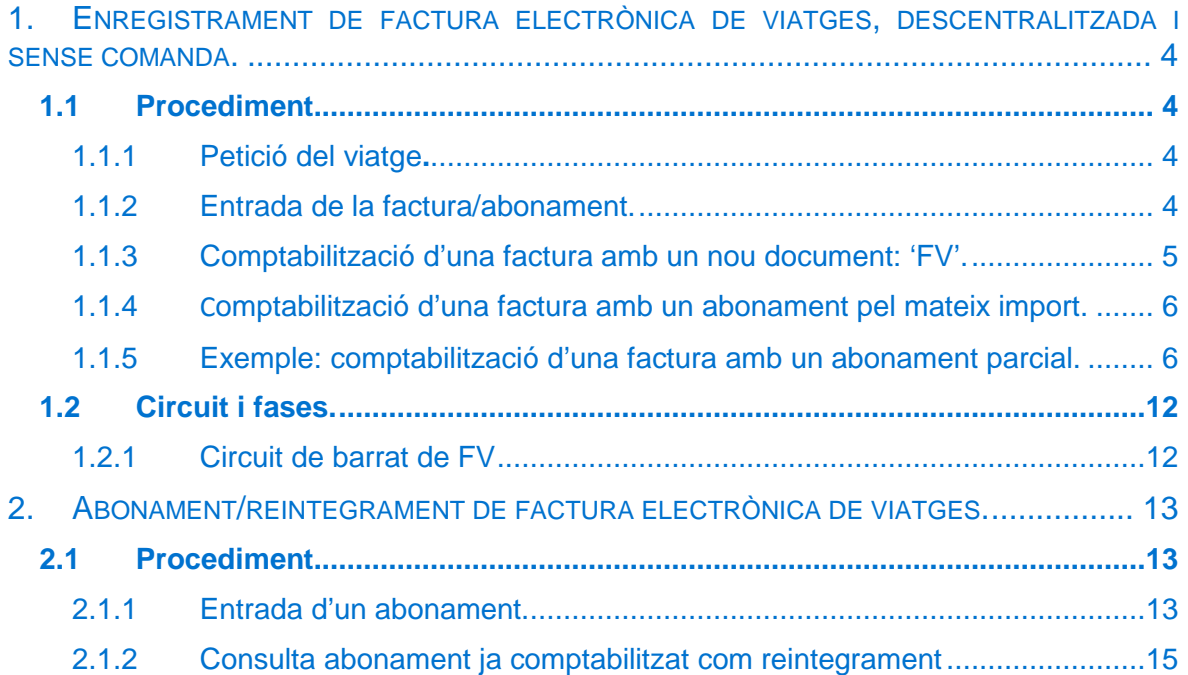

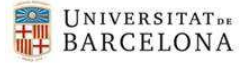

# 1. Enregistrament de factura electrònica de viatges, descentralitzada i sense comanda.

# 1.1 Procediment.

 $\blacktriangleright$ 

El procediment per l'entrada de la factura o abonament de viatges via electrònica amb l'agència contractada i el seu tractament per part dels usuaris descentralitzats serà el següent:

# 1.1.1 Petició del viatge**.**

Una vegada l'usuari tingui el pressupost de la reserva del viatge/hotel etc.., enviarà al proveïdor el document 'SV' (formulari de sol·licitud de viatge). En aquest formulari s'haurà d'informar del núm. de document pressupostari 'AV' enregistrat a SAP i el seu CEGE:

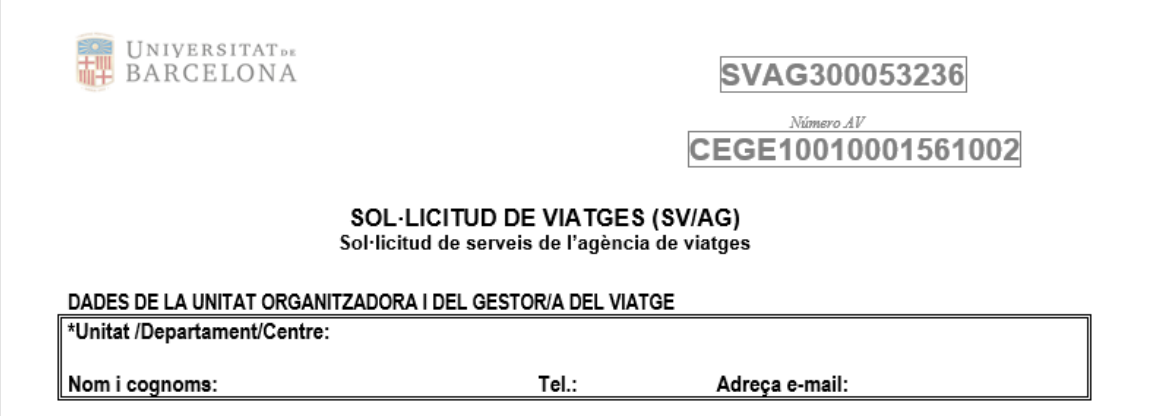

**OBSERVACIONS**: és molt important posar correctament el CEGE perquè el sistema el valida. Si no s'emplena correctament, no entra al sistema.

# 1.1.2 Entrada de la factura/abonament.

El proveïdor de viatges de l'agència contractada enviarà la factura o abonament del viatge via electrònica.

El sistema SAP tindrà en compte els següents aspectes del fitxer en format XML:

a) Que el camp dades Addicionals del fitxer de l'XML contingui els 9 dígits del número de document 'AV'.

La validació que realitzarà el sistema en aquest cas serà que aquest camp contingui 9 dígits.

El núm. d'AV quedarà gravat en el registre de factures, en el camp "Núm. de document", en el mateix camp que s'utilitza actualment per informar el número de document 'D' quan la factura té comanda.

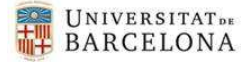

b) Que estigui informat el Centre gestor i els DIR3.

El sistema validarà que el CEGE informat a l'XML existeixi a la taula de Ceges de SAP. En el cas dels DIR3 no hi ha cap validació.

c) Que a la factura de viatges hi hagi una comanda.

La validació que farà el sistema funcionarà de la mateixa manera que amb la resta de les comandes.

Si es compleixen aquests aspectes, la factura entrarà al sistema en estat 0 (incompleta) i descentralitzadament es podrà completar.

#### **OBSERVACIONS**:

 $\blacktriangleright$ 

- Quan la **sol·licitud del viatge s'hagi fet amb comanda excepcional** durant el període transitori sense pressupost fins la incorporació dels romanents, excepcionalment, **s'ha de modificar la factura** una vegada incorporat el romanent i feta l'AV, i posar el núm. d'AV al camp "Núm. de document".
- El **canvi de numeració** que es genera en els documents AV sense associar a una Obligació (FV) en el procés de **traspàs de romanents**, s'actualitzarà des del Centre d'Informàtica.

# 1.1.3 Comptabilització de la factura amb un nou document: 'FV'.

Aquestes factures de viatges registrats electrònicament, una vegada estiguin completats (estat 'G') es comptabilitzaran descentralitzadament mitjançant **una nova classe de document 'FV'** de fase 'DO' amb factura, referenciada a una classe de document 'AV'**.**

Aquesta comptabilització es realitzarà com es fa amb la resta de factures mitjançant la transacció:/IECI/RF\_TR\_DOCS\_002 - Associar factures a obligacions

- Registre de Factures
	- ▶ **■** Registre Capcalera Factures
	- Registre Comissió Factures Moneda Estrangera
	- ▼ **P** Comptabilització Factures
		- $\cdot$   $\circledcirc$  /IECI/RF TR DOCS 002 Associar factures a obligacions
		- © /IECI/RF\_TR\_DOCS\_004 Consulta Factures/Abonaments Pressupostaris Tancats

Des d'aquesta safata podrem veure les facturess **que no estan lligades a una O**  (obligació).

Seleccionarem una o diverses factures i, al prémer el botó següent Cheminica di preliminar (amb doc.pptari), veurem a la taula la nova classe de document **'FV'.** 

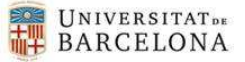

 $\blacktriangleright$ 

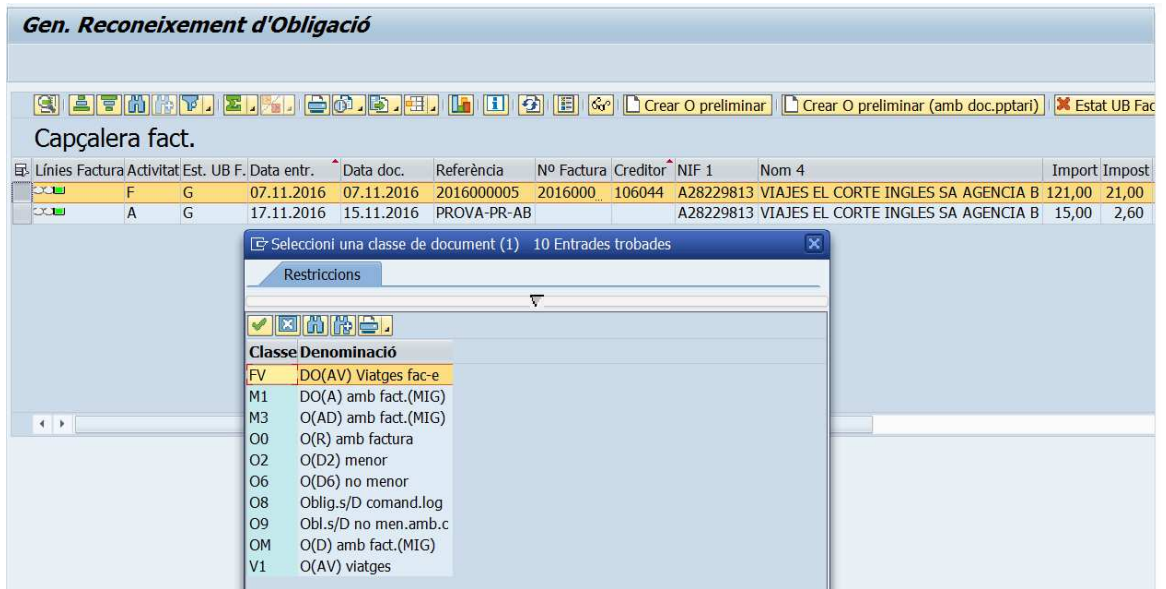

Seguidament passarem a crear l'obligació preliminar que contindrà tantes línies com factures hem seleccionat.

La comptabilització d'aquestes factures es realitzà amb el document classe '**FV**' i es farà amb **retenció del 100% de l'import amb l'indicador 36.** La retenció ha de ser línia a línia en el cas que hi hagi més d'una factura.

Aquest document FV tindrà el **camp indicador d'IVA obligatori,** línia a línia, igual que els altres tipus de documents classe 'O' amb factura.

Aquesta classe de document FV farà la **validació del creditor** que ha de correspondre al de l'agència de viatges contractada (actualment el Corte Inglés, creditor 106044).

## 1.1.4 Comptabilització d'una factura amb un abonament pel mateix import.

Quan els **abonaments corresponguin a factures del mateix mes i del mateix import** es comptabilitzaran al mateix docuemnt FV (com es fa actualment) però **sense posar cap indicador de retenció**. És a dir, ni a la línia de la factura, ni a la d'abonament.

## 1.1.5 Exemple: comptabilització d'una factura amb un abonament parcial.

Per comptabilitzar d'una factura amb un abonament parcial caldrà posar l'indicador de retenció solament a la línia de la factura que s'ha de pagar. A la part de la factura i abonament que estigui compensada no s'ha de posar cap indicador de retenció.

**Exemple:** comptabilitzar la factura núm.2016-112233F per 150,00 € amb l'abonament núm.2016-445566A per 60,00 €.

• Agafarem la factura i l'abonament junts i escollirem la classe de document FV

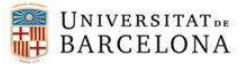

 $\blacktriangleright$ 

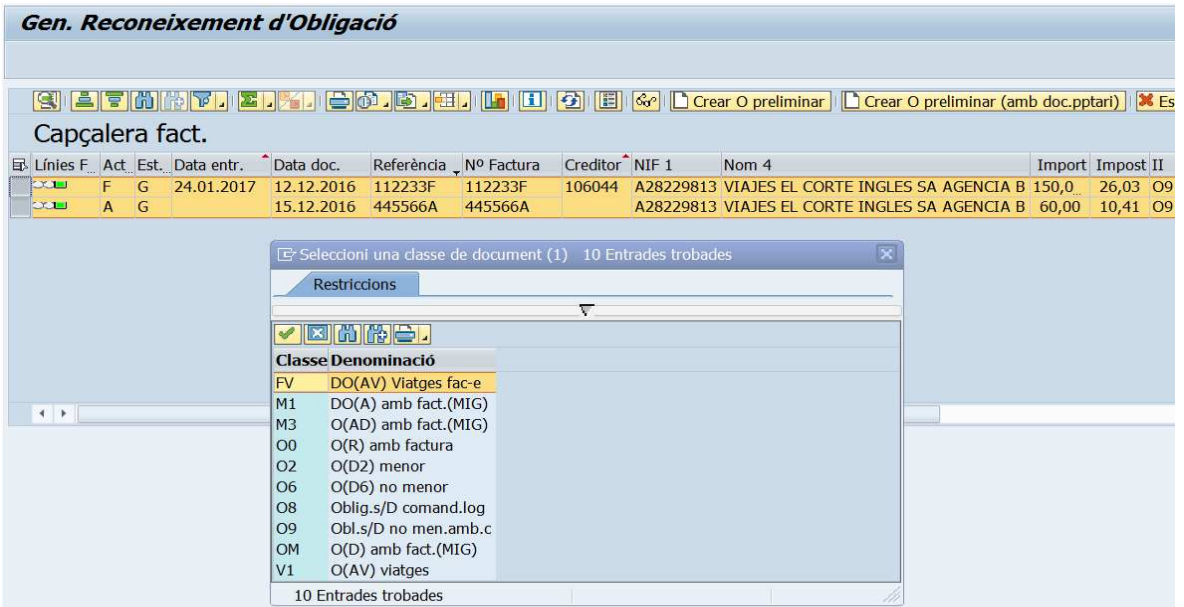

• Una vegada dins del document el sistema genera dues posicions (una per la factura i una altra per l'abonament). També les podem veure si cliquem el botó "Entrada ràpida".

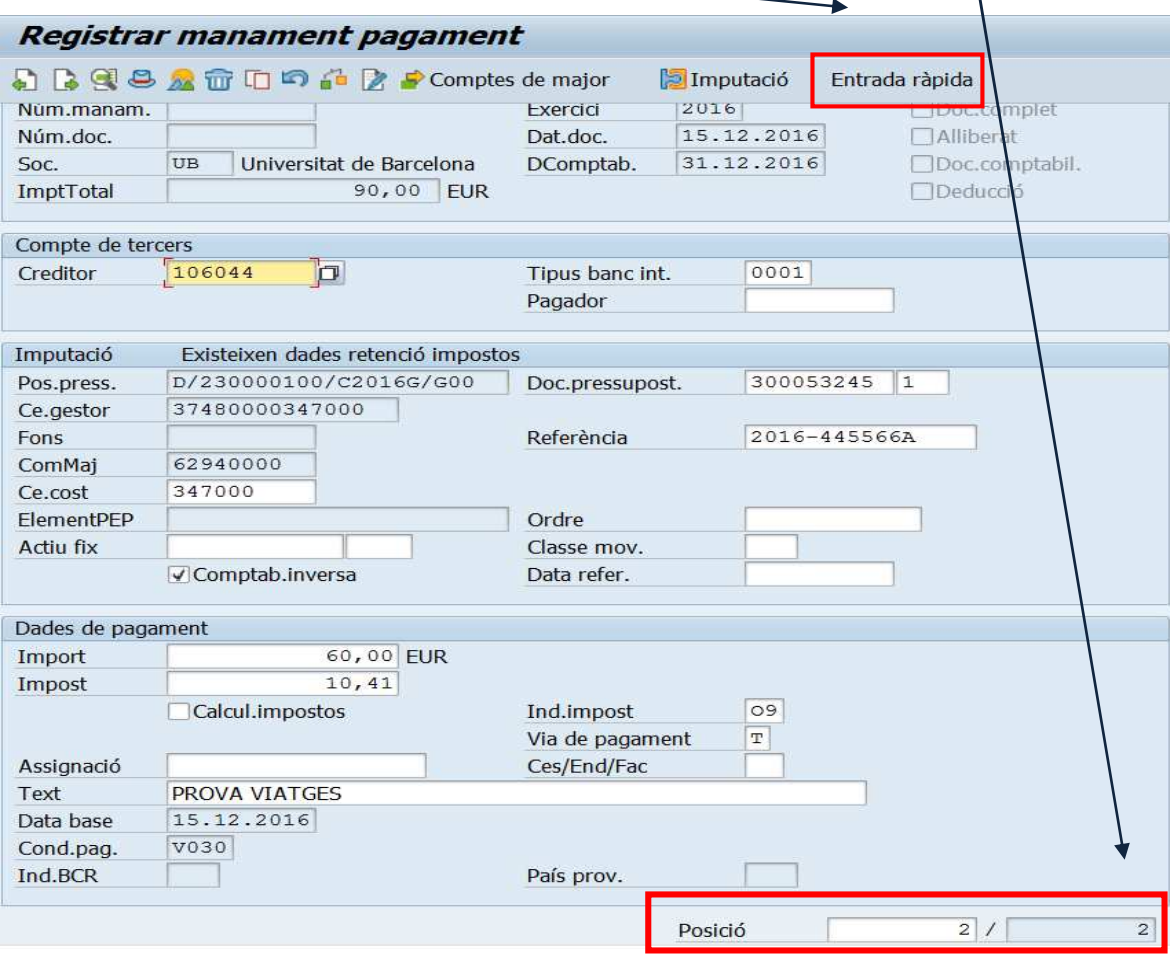

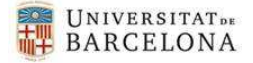

• Des d'aquesta mateixa pantalla podem crear una nova posició amb el botó copiar Així doncs, marcarem tota la línia de la factura i clicarem aquest botó.

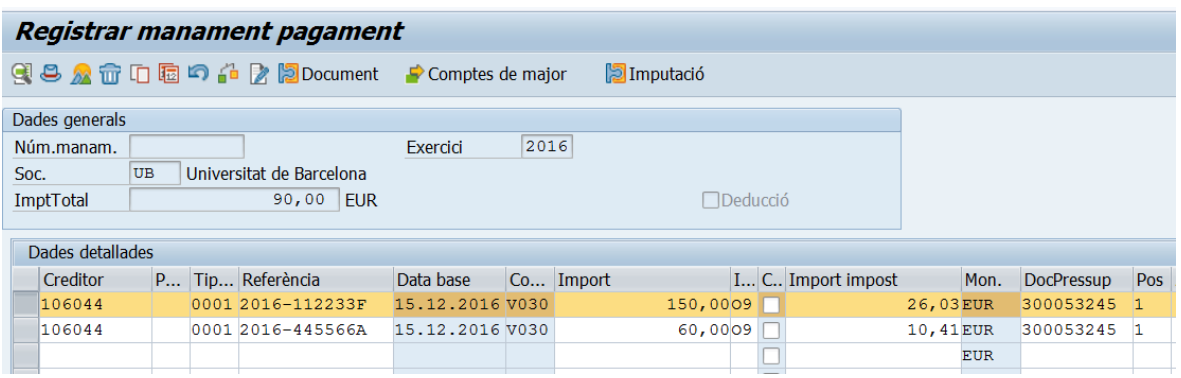

• Veiem que s'ha creat una nova posició.

 $\blacktriangleright$ 

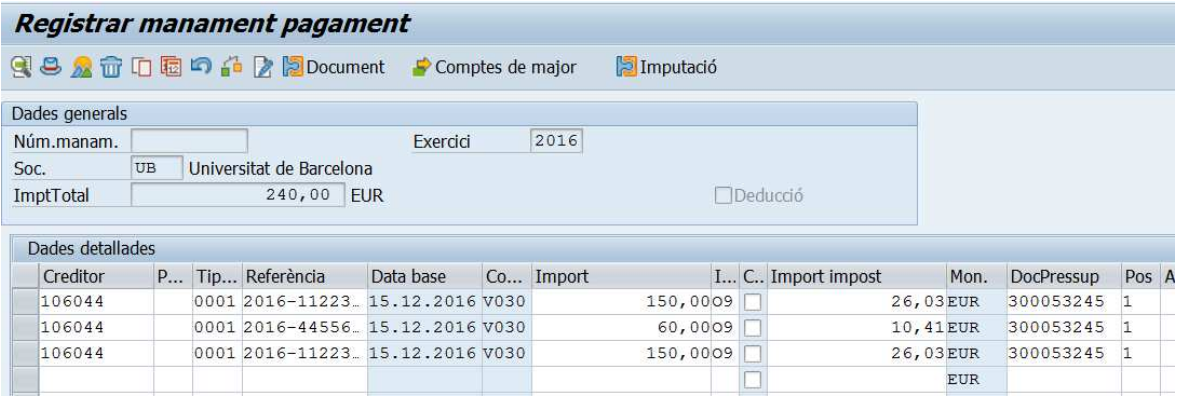

• Ara, haurem de modificar els imports de les dues línies de la factura: una posició haurà de tenir el mateix import que l'abonament (60,00 €), i l'altre ha de contenir l'import a pagar (90,00 €). Esborrarem els imports del camp "Import Impost", posarem el flag en el camp "Calcul impost"i li donarem a l'intro.

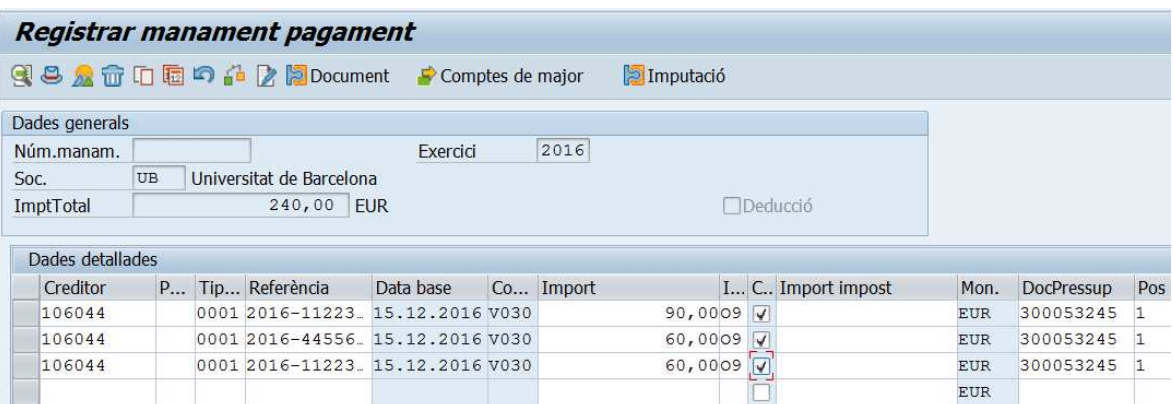

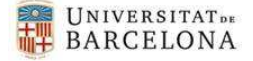

 $\blacktriangleright$ 

• Apareixerà aquesta pantalla i clicarem aquest botó per tancar la finestra (aquesta finestra sortirà tantes vegades com línies s'han modificat)

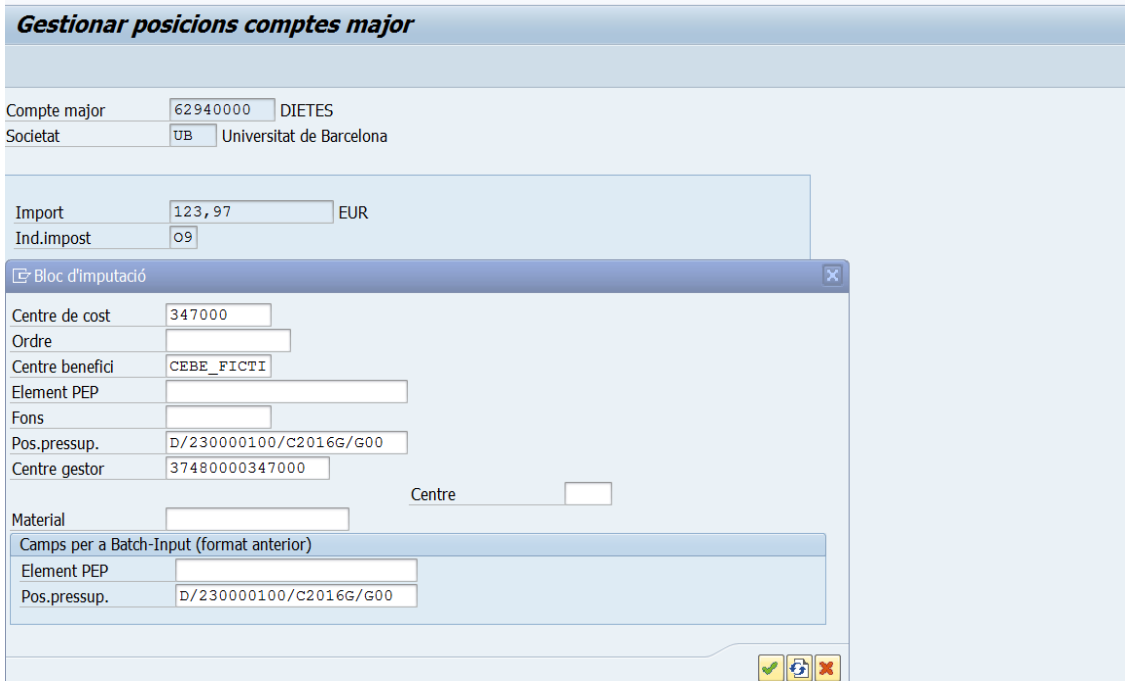

• Aquí ja veiem que les dades s'han actualitzat però encara hem de fer la retenció. Així doncs, marcarem la primera posició (els 90,00 € de la part de la factura que s'ha de pagar) i clicarem el botó **la pocument** 

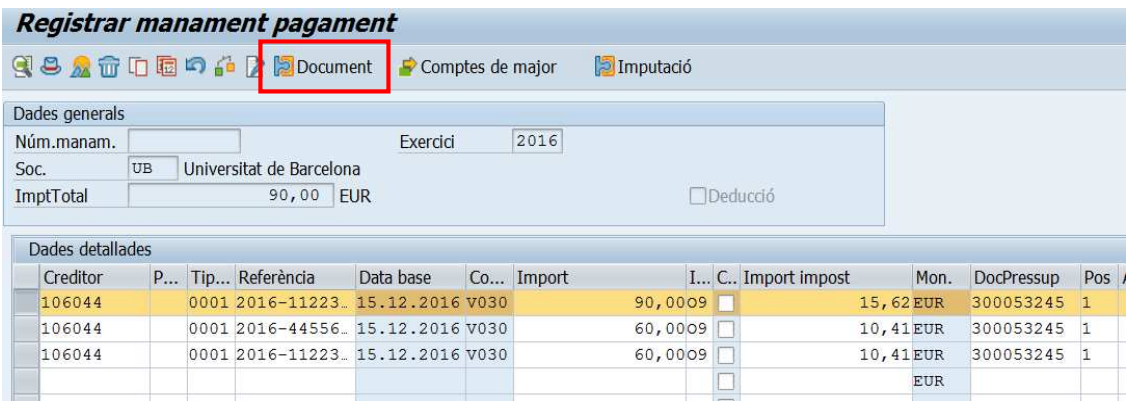

• A la següent pantalla clicaren el botó Passar a i s'obrirà un desplegable i escolliren l`'opció "Retenció d'impostos" (l'haurem de clicar dues vegades)

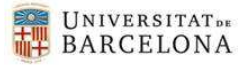

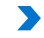

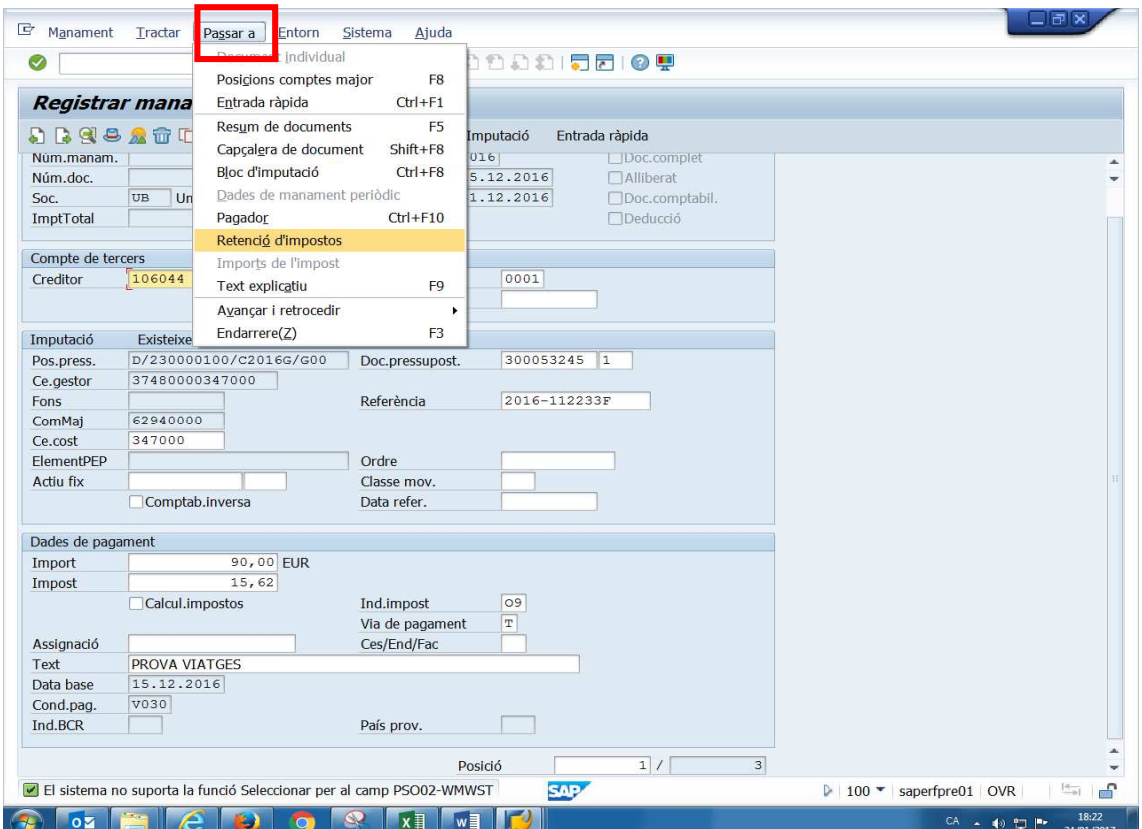

• Des d'aquí obrirem el mach code del camp "X0 Descomptes", escollirem l'indicador de retenció "36 Bestretes Agència Viatges" i omplirem el camp d'import (dues vegades) i tancarem la finestra.

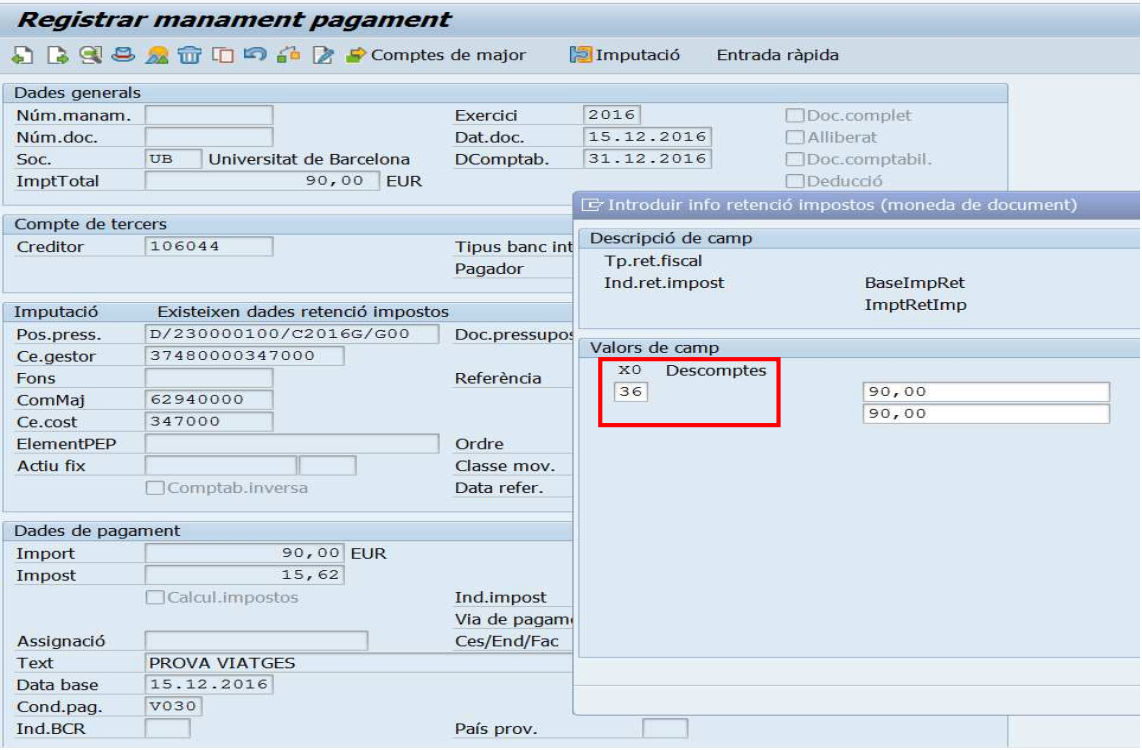

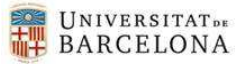

 $\blacktriangleright$ 

• Ara ja podem gravar **del** el document. Veiem que s'ha generat el següent manament:

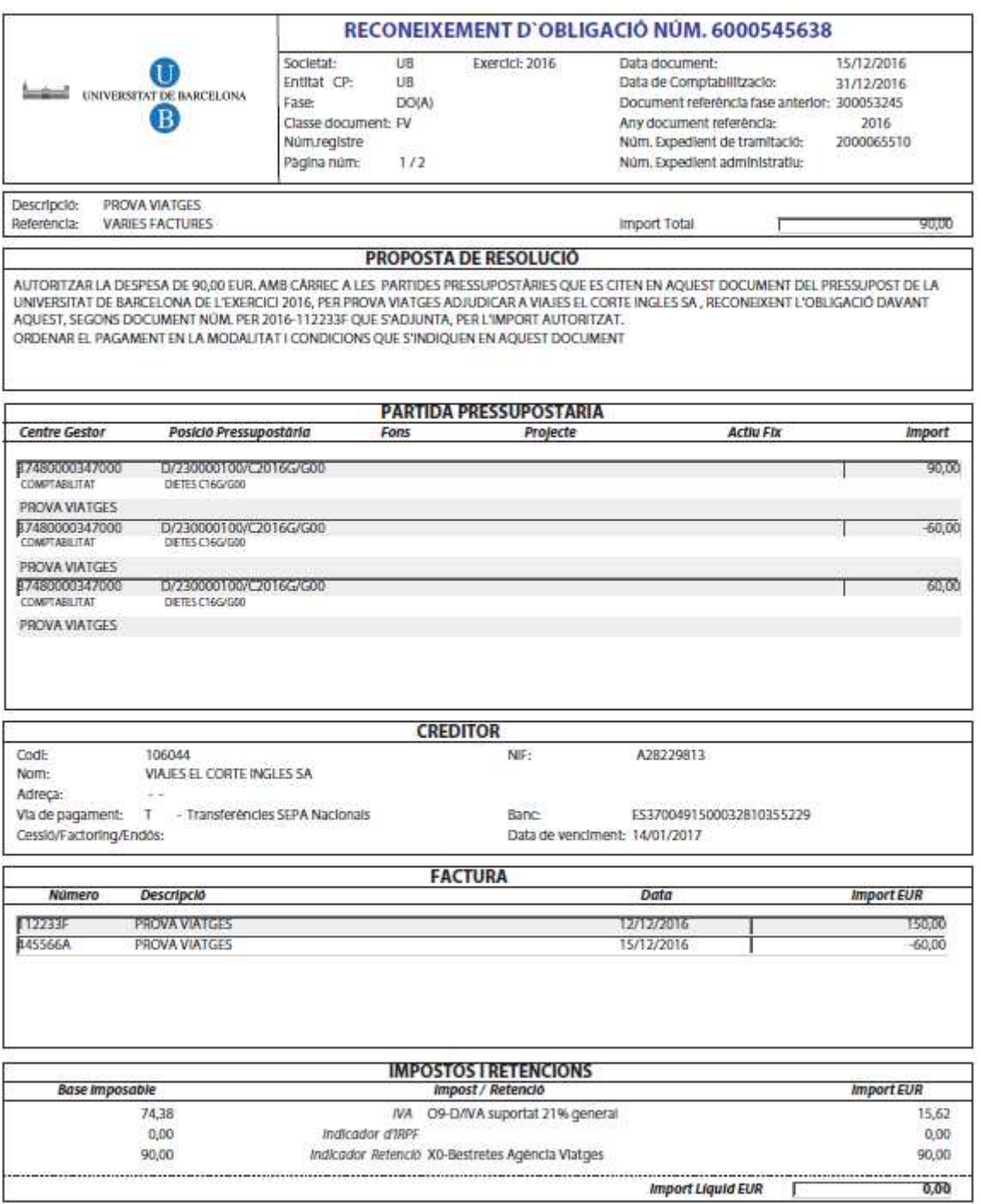

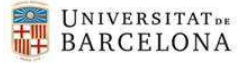

# 1.2 Circuit i fases.

 $\blacktriangleright$ 

El circuit de tramitació serà el mateix que té qualsevol factura descentralitzada. La fiscalització per part de l'OCI, depèn de l'import.

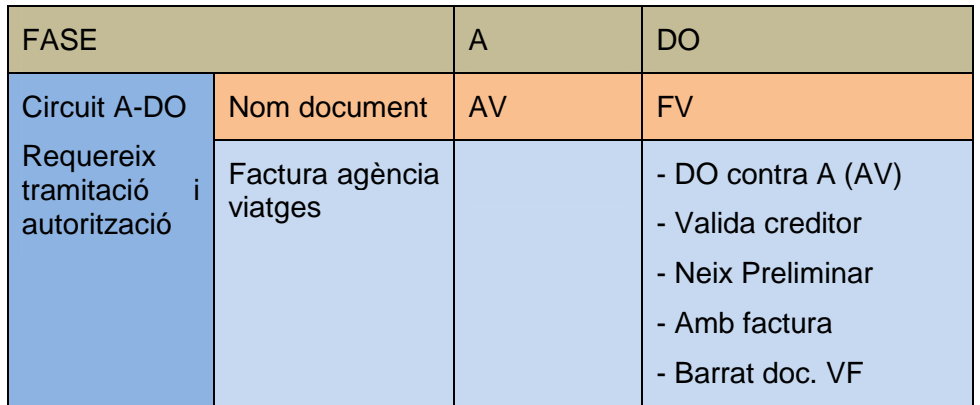

# 1.2.1 Circuit de barrat de FV

Per aquest procés s'hi ha crearà un **nou document "VF**" i una nova transacció: Z59\_EAPS\_GEX001\_VF - Crear barrat manament de viatges amb eFactura

Menú SAP Comptabilitat Pressupostària  $\triangleright$   $\blacksquare$  Dades Mestres ▶ **■** Elaboració de Pressupost • Im Modificacions de Crèdit ▶ Notes de Càrrec • Control de Disponibilitat • Documents Comptables Gestió de Viatges Autorització i disposició de Viatge Manament de Viatge  $\cdot$   $\oslash$  Z59 EAPS GEX001 V AV - Crear manament de viatges • ⊙ Z59\_EAPS\_GEX001\_V\_CO - Crear barrat manament de viatges · 259\_EAPS\_GEX001\_VF - Crear barrat manament de viatges amb eFactura  $\cdot \otimes$  F873 - Visualitzar manament/barrat de viatges  $\cdot$   $\oslash$  FMAO - Visualitzar manaments pagament de forma massiva

El procediment d'anul·lació és el mateix que per a qualsevol document de manament. Aquest document VF requereix de tramitació i autorització.

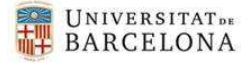

# 2. Abonament/reintegrament de factura electrònica de viatges.

Una vegada ja hem realitzat l'obligació associada a una factura de Viatges i per tant descomptat del pressupost el seu import, pot venir un abonament d'aquesta factura ja pagada.

En aquest cas s'ha de retornar aquest import al pressupost. Es farà mitjançant un Reintegrament de Pagament que es realitzarà centralitzadament.

Els abonaments tindran consideració de reintegraments quan:

- 1. Els abonaments que corresponguin a factures del **mateix any i mesos anteriors** seran tractats com reintegraments **d'exercici corrent**.
- 2. Els abonaments que corresponguin a factures **d'anys anteriors** seran tractats com reintegraments **d'exercicis tancats.**

# 2.1 Procediment.

 $\blacktriangleright$ 

## 2.1.1 Entrada d'un abonament

Complirà els mateixos aspectes que la factura i entrarà al sistema en estat 0 (incomplet). Una vegada s'ha registrat l'abonament electrònicament en el registre de factures amb activitat=A, l'usuari haurà de completar-lo i emplenar els nous camps que s'han incorporat en la pantalla del Registre de Factures. El sistema ho tractara com un reintegrament sempre i quan detecti que estan informats els abonaments en aquests camps nous. Aquesta informació és necessària per saber a quin document s'ha de reintegrar l'abonament.

Aquesta modificació la farà l'usuari descentralitzat des de l'actual transacció: Z59\_ACT\_FACT\_OCR - Safata factures pendents validació, del Registre de factures

#### Registre de Factures

## Registre Capcalera Factures

- $\cdot \otimes$  /IECI/RF01 Enregistrar factura/abonament pressupostari
- $\cdot \otimes$  /IECI/RF02 Modificar factura/abonament pressupostari
- $\cdot \otimes$  /IECI/RF03 Visualitzar factura/abonament pressupostari
- $\cdot$   $\oslash$  /IECI/RF04 Eliminar factura/abonament pressupostari
- · @ Z59\_ACT\_FACT\_OCR Safata factures pendents validació
- $\cdot$   $\odot$  Z59\_OCR\_UD Safata factures pendents validació (UD)
- $\cdot$   $\oslash$  Y ERD 30000059 Safata factures anulades (UD)
- $\cdot$   $\oslash$  Z59\_EAPS\_RF\_MOTBAJ Gestió dels motius de rebuig efactura

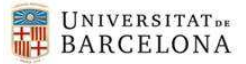

## En la safata seleccionarem la factura i clicarem el botó "Modificar factura"

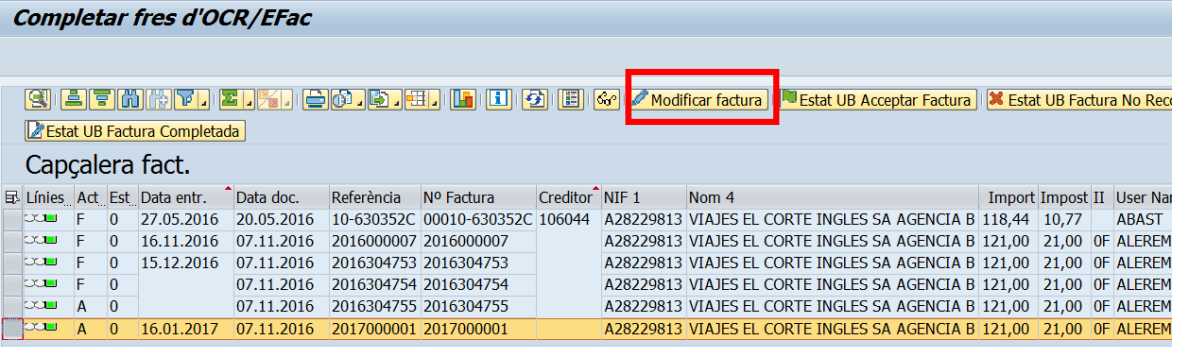

### A la pantalla apareixeran tres nous camps:

 $\blacktriangleright$ 

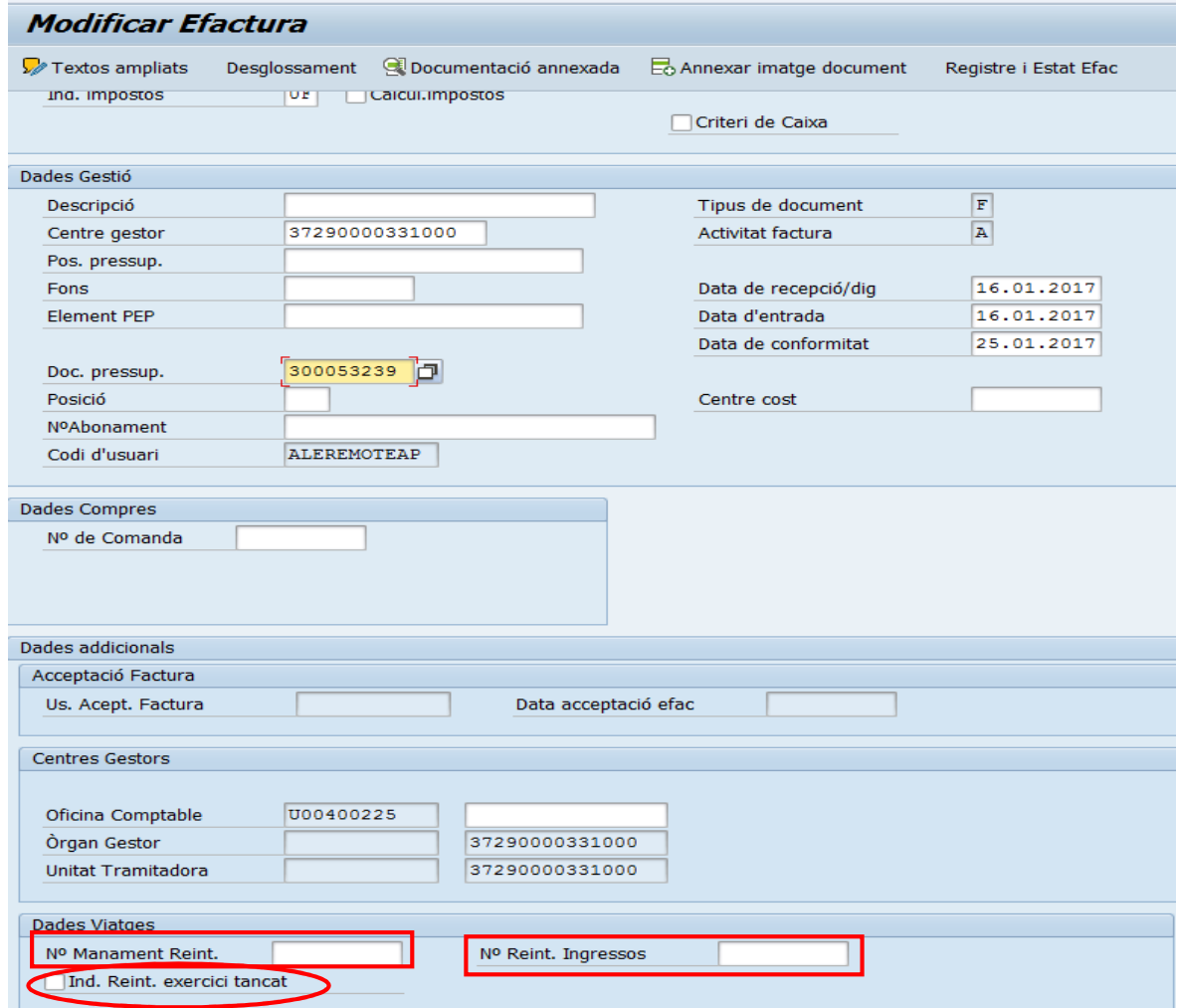

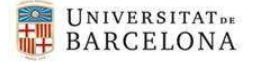

- 1. **Nº Manament Reint**: quan l'abonament correspongui a una factura del mateix any però de mesos anteriors, aquest camp contindrà el número de manament de la factura.
- 2. **Indi.Reint.exercici tancat**: quan l'abonament correspongui a una factura d'anys anteriors, a més a més de posar en el camp "número manament reintegrament", el número de manament de la factura, s'haurà de marcar el flag.
- 3. **Nº Reint ingressos**: aquest camp s'omplirà centralitzadament una vegada s'hagi fet un reintegrament d'exercici tancat (correspon al núm. de manament de l'ingrés)

Aquests abonaments de viatges registrats electrònicament, una vegada estiguin modificats i validats pel gestor (estat 'G') desapareixeran de la transacció: Z59\_ACT\_FACT\_OCR - Safata factures pendents validació, del Registre de factures i passaran a unes noves safates perquè centralitzadament es pugui fer el reintegrament.

La comptabilització d'aquests abonaments com a reintegraments es realitzarà de forma centralitzada per la Unitat de Comptabilitat tal com s'està fent fins ara.

# 2.1.2 Consulta abonament ja comptabilitzat com reintegrament

Una vegada que els abonaments considerats com a reintegraments esten comptabilitzats, el gestor podrà consultar-los a les següents transaccions:

- Z59\_GV\_REINT\_CORR\_TC Consulta Reintegraments / Abonaments exercici corrent
- Z59 GV REINT TANC TC Consulta Reintegraments / Abonaments exercicis tancats

#### Comptabilitat Pressupostària

 $\triangleright$   $\blacksquare$  Dades Mestres

 $\blacktriangleright$ 

- Elaboració de Pressupost
- **Modificacions de Crèdit**
- **Notes** de Càrrec
- Control de Disponibilitat
- **Documents Comptables**
- Gestió de Viatges
- $\triangleright$   $\blacksquare$  Convenis
- Registre de Factures
	- ▶ **D**Registre Capçalera Factures
	- Registre Comissió Factures Moneda Estrangera
	- **De** Comptabilització Factures
	- Consulta Reintegraments/Abonaments viatges
		- ∅ Z59\_GV\_REINT\_CORR\_TC Consulta Reintegraments / Abonaments exercici corrent
		- $\cdot$   $\otimes$  Z59\_GV\_REINT\_TANC\_TC Consulta Reintegraments / Abonaments exercicis tancats

La "Consulta de Reintegraments / Abonaments exercici corrent" funciona com la consulta de "Consulta Factures/Abonaments Pressupostaris Tancats". Permet a l'usuari navegar fins al document de reintegrament que s'ha generat.

La "Consulta Reintegraments / Abonaments exercicis tancats", no permet navegar, solament podem veure el núm. de manament d'ingressos que ha generat el reintegrament. Per veure aquest tipus de reintegrament s'ha d'anar a la consulta de les modificacions de crèdit (crèdits generat per ingressos).